### Cambridge Books Online

# DUICK START **ÚSER GUIDE**

# ebooks.cambridge.org

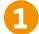

#### CBO AND WHERE TO FIND IT **?**

Cambridge Books Online (CBO) is the online publishing service for ebooks published by Cambridge University Press. The site contains over 20,000 titles from over 56 different subject areas.

Cambridge also hosts content from acclaimed partner publishers on University Publishing Online, affording you access to an even larger range of valuable content.

Thanks to sophisticated metadata and linking software, each ebook is visible to both library system searches (e.g. in your library's online catalogue) and internet search engines like Google Scholar - 24 hours a day, 7 days a week. This ensures that the full content of Cambridge Books Online is more discoverable than ever. In addition to using library catalogues and search engines, you can also access all ebook content directly from CBO: ebooks.cambridge.org

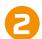

### REGISTERING/LOGGING IN

Registering for an account on CBO gives you a range of extra benefits, including the ability to sign up for Content Alerts, so you can receive an automated email every time a new ebook in your chosen subject area is published online. This service is invaluable for staying up to date with the latest publications in your

You can login or register for an account by clicking the buttons on the top right of any page.

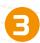

#### BROWSING OUR TITLES

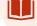

You can browse ebooks on CBO by subject area using our 'Browse by Subject' menu on the right of the homepage. This allows you to browse titles by their overall subject area: Humanities, Social Sciences, Science and Engineering, Medicine, or English Language Teaching, or by more specific subject areas, such as Language and Linguistics, Chemistry, or Economics.

You can also browse only the titles that you have access to by clicking the 'Access to' link in the top right corner of any CBO page. The 'Access to' page provides a list of all the CBO titles you can access. These can be sorted by 'Title', 'Author' and 'ISBN'. You can even export this Title List to Excel, allowing you to search and filter the list of available titles to suit your specific needs.

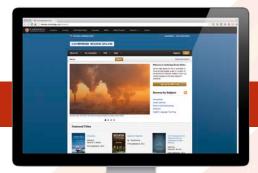

**Visit Cambridge Books Online** 

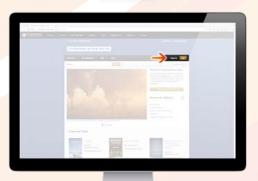

Register for an account

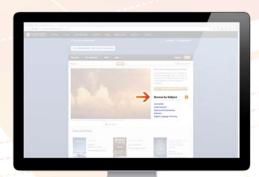

Browse all Cambridge ebook titles

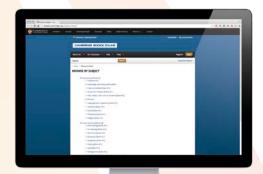

Browse by subject area

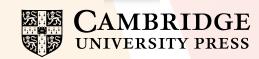

### 4 SEARCHING FOR CONTENT Q

As well as using your library search function or online searches such as Google Scholar, you can also search for content on CBO.

You can search for titles or keywords using the search bar at the top of any page. Search results can then be filtered using the menu on the left. This produces more specific results, filtering by fields such as author, year of publication and subject area. Search results also show relevant articles from Cambridge Journals Online (CJO), allowing you to access an even wider range of resources for your studies.

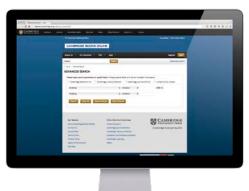

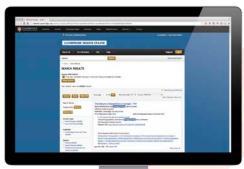

For a more detailed search, CBO offers an 'Advanced Search' option which can also be accessed from the top of any page.

You can also run a search from an ebook's homepage by ticking the 'Search in this book' box, which will produce results only from within that ebook. This means you can search for specific content within the book's chapters.

# **5** VIEWING/READING CONTENT **@**

Clicking on an ebook title in the 'Browse' pages or search results takes you to the ebook homepage. Here you can read the book description, examine the references and access the table of contents.

The ebook title page also gives you options to buy the print book, find the book in a library, and email a link to the ebook to yourself or a colleague.

If you do not have access to a title, you can use the 'Recommend to a Librarian' button on the right.

You can also use the 'View chapter as PDF' link under the author name on the chapter page. Once downloaded, you can print or save these PDFs to read at your leisure.

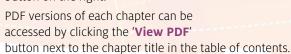

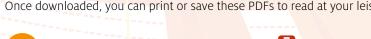

RESPONSIVE DESIGN

Content on CBO is reflowable which means it will automatically adapt itself to suit any screen size. So whether you're using a desktop, laptop, tablet or smartphone to access ebooks, you'll enjoy the same high quality reading experience.

# 7 REFERENCES 💬

When referring to content from an ebook within your own writing, it's important to record this reference, or citation, in the format that is appropriate for the destination of your work.

#### How to Cite

Each ebook homepage has a 'Citation Tools' section. These include a 'How to Cite' button, which provides you with a ready-made reference to simply copy and paste into your own reference list, and an 'Export Citation' option, supporting automated citation systems such as RefWorks and providing a range of file formats for you to download or email.

Any citation will be made up from a combination of the following: Author name, title, year of publication, publisher, access date, DOI link.

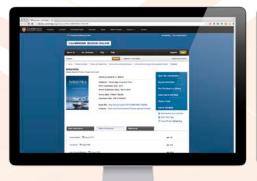

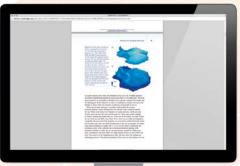

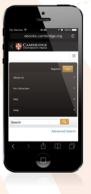

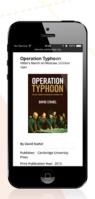

#### **NEED MORE HELP?**

CBO provides extensive 'FAQ' and 'Help' sections, which can be accessed from the top menu bar on any page.

If you can't find what you're looking for, technical assistance is provided via the following email addresses:

In the Americas: techsupp@cambridge.org

For the Rest of the World: **onlinepublications@cambridge.org** 

Or you can tweet us: @CambUP\_CustCare